# **TDA-C01Q&As**

Tableau Certified Data Analyst Exam

### **Pass Tableau TDA-C01 Exam with 100% Guarantee**

Free Download Real Questions & Answers **PDF** and **VCE** file from:

**https://www.leads4pass.com/tda-c01.html**

100% Passing Guarantee 100% Money Back Assurance

Following Questions and Answers are all new published by Tableau Official Exam Center

**C** Instant Download After Purchase

**83 100% Money Back Guarantee** 

365 Days Free Update

**Leads4Pass** 

800,000+ Satisfied Customers

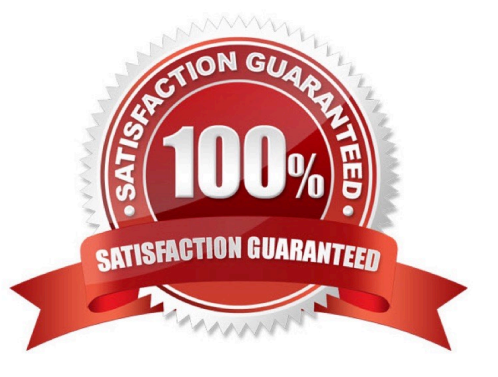

## **Leads4Pass**

#### **QUESTION 1**

You create a parameter named Choose Region fiat contains values from a field named Region.

You want users to be able to use the Choose Region parameter to interact with a chart by logging between different regions

What should you do next?

A. Add Region to me Fitters card

- B. Add the [Region] = [choose Region) formula to the Filters card
- C. Add the Choose Region parameter to the Pages card

D. Set the Choose Region parameter to Single Value (list)

Correct Answer: A

#### **QUESTION 2**

You plan to create a visualization that has a dual axis chart. The dual axis chart will contain a shape chart and a line chart will use the same measure named Population on the axis.

You need to configure be shapes to be much larger than the line.

What should you do?

A. Duplicate Population Drag the duplicate to the second Marks card and configure the see of the marks independently

B. Create a custom shape that is larger than the default shape and add the shape to the Shapes folder in My Repository

C. For the second axis select Shape on the Marks card From Select Shape Palette select Custom and then select Reset

D. Change Population to a discrete dimension

Correct Answer: A

### **QUESTION 3**

#### CORRECT TEXT

Open the link to Book1 found on the desktop. Use the Superstore data source.

Split the Customer Name field into two fields named First Name and Last Name.

### **Leads4Pass**

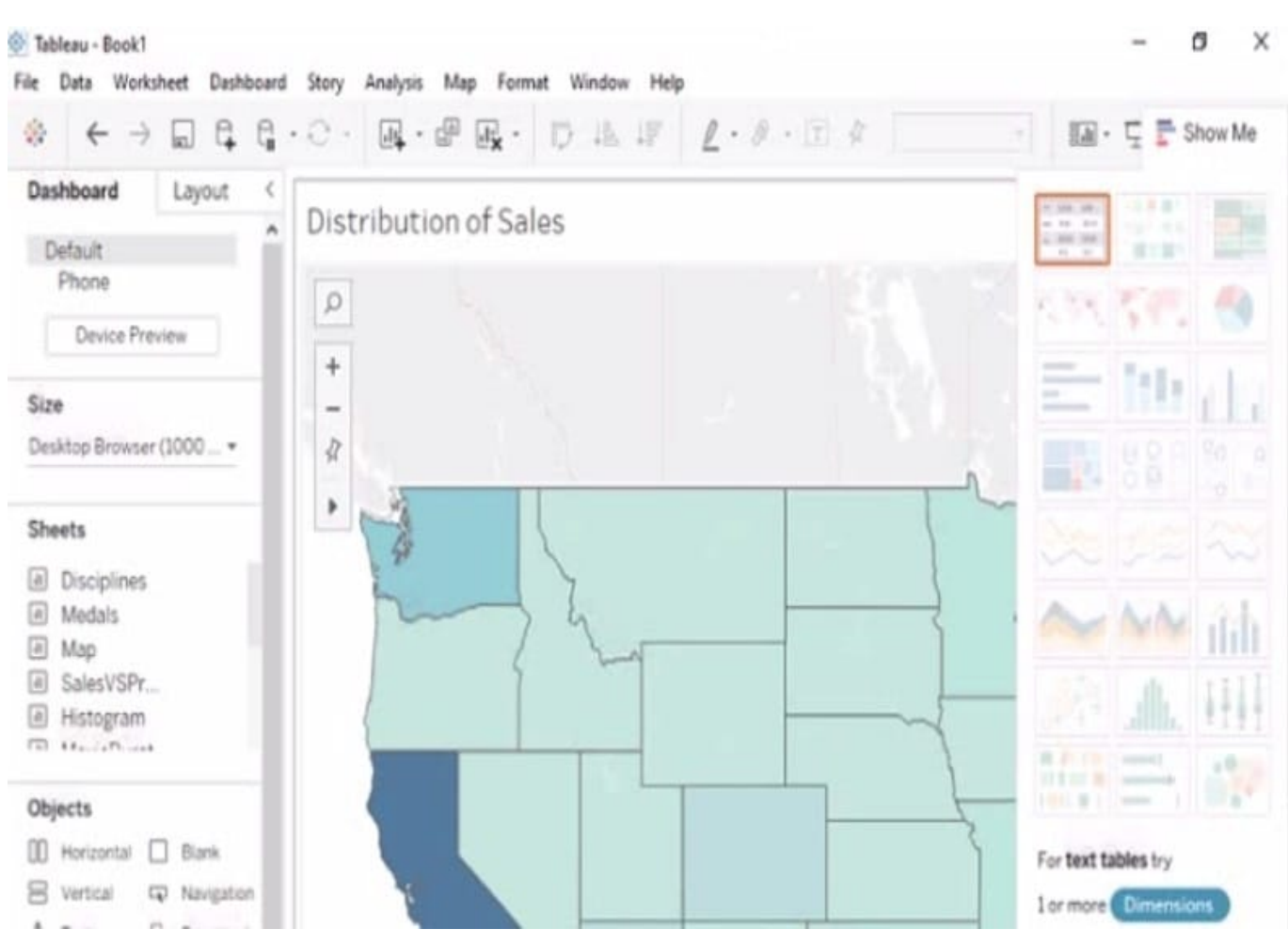

A. Send us your feedback on it.

Correct Answer: A

### **QUESTION 4**

### CORRECT TEXT

Open the link to Book1 found on the desktop. Open the CategoryPercentage worksheet.

Modify the bar chart show the percentage of sales for each Subcategory within every Category. The total percentage for every Category must be 100%.

### **Leads4Pass**

| Tableau - Book1                                                                                                    |                    |              |            |                             |  |          |  |  |  | σ | x |
|----------------------------------------------------------------------------------------------------|--------------------|--------------|------------|-----------------------------|--|----------|--|--|--|---|---|
| Data Worksheet Dashboard Story Analysis Map Format Window Help<br>File<br>$\leftarrow$ $\rightarrow$ $\Box$ $\left[\begin{smallmatrix} 1 & 0 & \cdots & 0 \\ 0 & 1 & 0 & \cdots & 0 \end{smallmatrix}\right]$ $\rightarrow$ $\Box$ $\rightarrow$ $\Box$ $\rightarrow$ $\Box$ $\rightarrow$ $\Box$ $\Box$ $\rightarrow$ $\Box$ $\Box$ $\rightarrow$ $\Box$ $\Box$ $\rightarrow$ $\Box$ $\Box$ $\rightarrow$ $\Box$ $\Box$ $\rightarrow$ $\Box$ $\Box$ $\rightarrow$ $\Box$ $\Box$ $\rightarrow$ $\Box$ $\Box$ $\rightarrow$ $\Box$<br>豪 |                    |              |            |                             |  |          |  |  |  |   |   |
| Analytics<br>Data                                                                                                    | < Pages<br>Filters |              |            | <b>III</b> Columns          |  | Category |  |  |  |   |   |
| <b>B</b> Netflix<br><b>B</b> Netfix 2019                                                                                                    |                    |              |            | E Rows<br>SUM(Sales)        |  |          |  |  |  |   |   |
| <b>B</b> Netflix 2020<br>Cympic Medalists<br><b>B</b> Superstore                                                                                                    |                    |              |            | CategoryPercent<br>Category |  |          |  |  |  |   |   |
| (B) World Cup                                                                                                    | Marks              |              |            | <b>SOOK</b>                 |  |          |  |  |  |   |   |
| $\rho \nabla \mathbb{B}$ .<br>Search.<br><b>Tables</b>                                                                                                    | all Automatic<br>٠ |              |            |                             |  |          |  |  |  |   |   |
| $\vee$ $\equiv$ Orders<br>Abc Category                                                                                                    | n<br>Color         | Q<br>Size    | 団<br>Label | 700K                        |  |          |  |  |  |   |   |
| Abe Customer Name<br>> & Location                                                                                                    | å.<br>Detail       | Q<br>Tooltip |            | 600K<br>500K                |  |          |  |  |  |   |   |
| 白 Order Date<br>Abe Order ID                                                                                                    | Sub-Category       |              |            | Sales<br>400K               |  |          |  |  |  |   |   |
| Product<br>$>$ $\Delta$<br>Abc Segment                                                                                                    |                    |              |            | 300K                        |  |          |  |  |  |   |   |
| Ship Date<br>e<br>Ship Mode<br><b>C.A. Production</b>                                                                                                    |                    |              |            | 200K                        |  |          |  |  |  |   |   |

A. Send us your feedback on it.

Correct Answer: A

### **QUESTION 5**

When a user selects a only on the map the data on the bar chart must show only the data for the selected city. The data in the bar chart must change only when the user selects a different city How should you configure the dashboard action? (Use the dropdowns in the Answers Area to select the correct options.)

Hot Area:

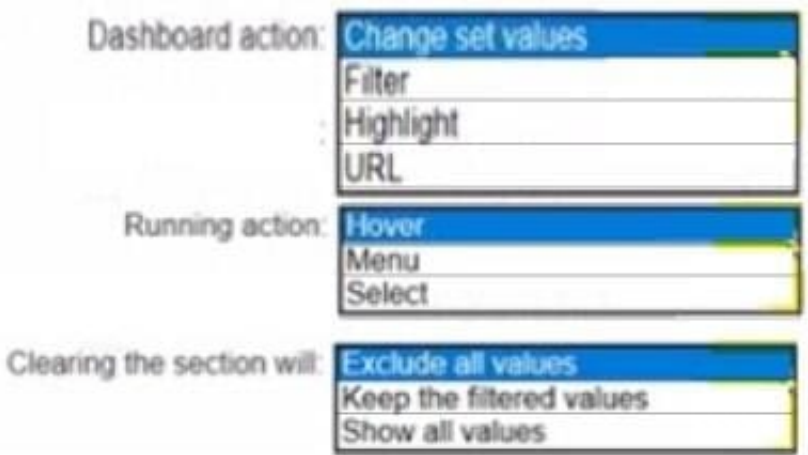

### Correct Answer:

**Leads4Pass** 

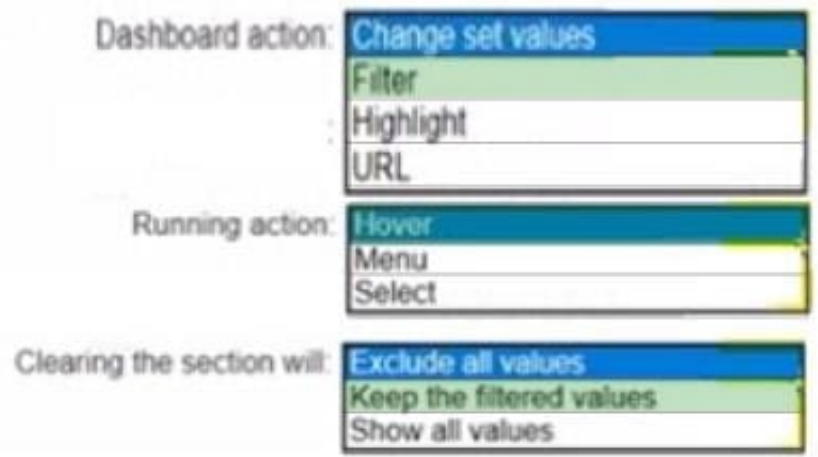

[Latest TDA-C01 Dumps](https://www.leads4pass.com/tda-c01.html) [TDA-C01 Exam Questions](https://www.leads4pass.com/tda-c01.html) [TDA-C01 Braindumps](https://www.leads4pass.com/tda-c01.html)